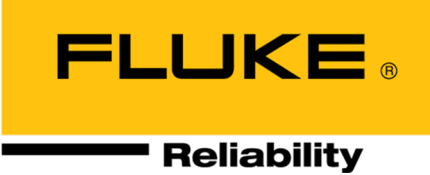

# **OMNITREND® Center**

**Installazione e Avvio**

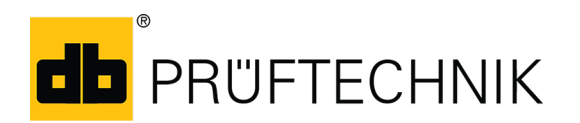

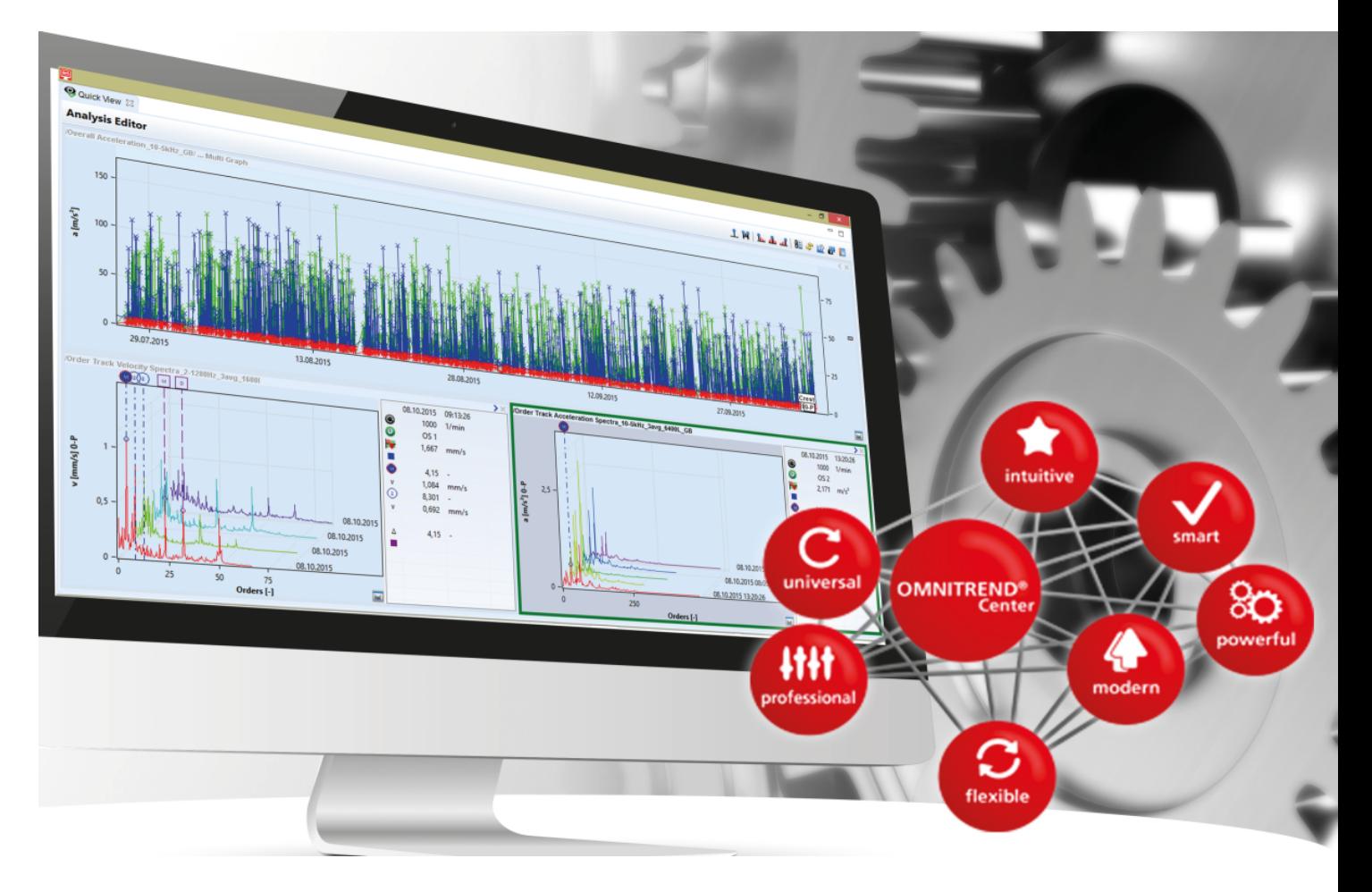

Versione: 2.8.1 Edizione: 07/06/2024 Doc.no: LIT 82.201.IT Traduzione del manuale tedesco Le informazioni in questo documento sono soggette a modifiche senza preavviso. Il software descritto in questo documento è distribuito sotto accordo di licenza. Il software può essere copiato solo nel rispetto dei termini del presente accordo. Questo documento o parte di esso non può essere ristampato o riprodotto in qualsivoglia forma senza consenso scritto di Fluke.

OMNITREND è un marchio registrato della PRÜFTECHNIK Dieter Busch AG.

#### **© Fluke. Tutti i diritti riservati.**

Fluke Deutschland GmbH 85737 Ismaning, Germania www.pruftechnik.com

# **Contenuto**

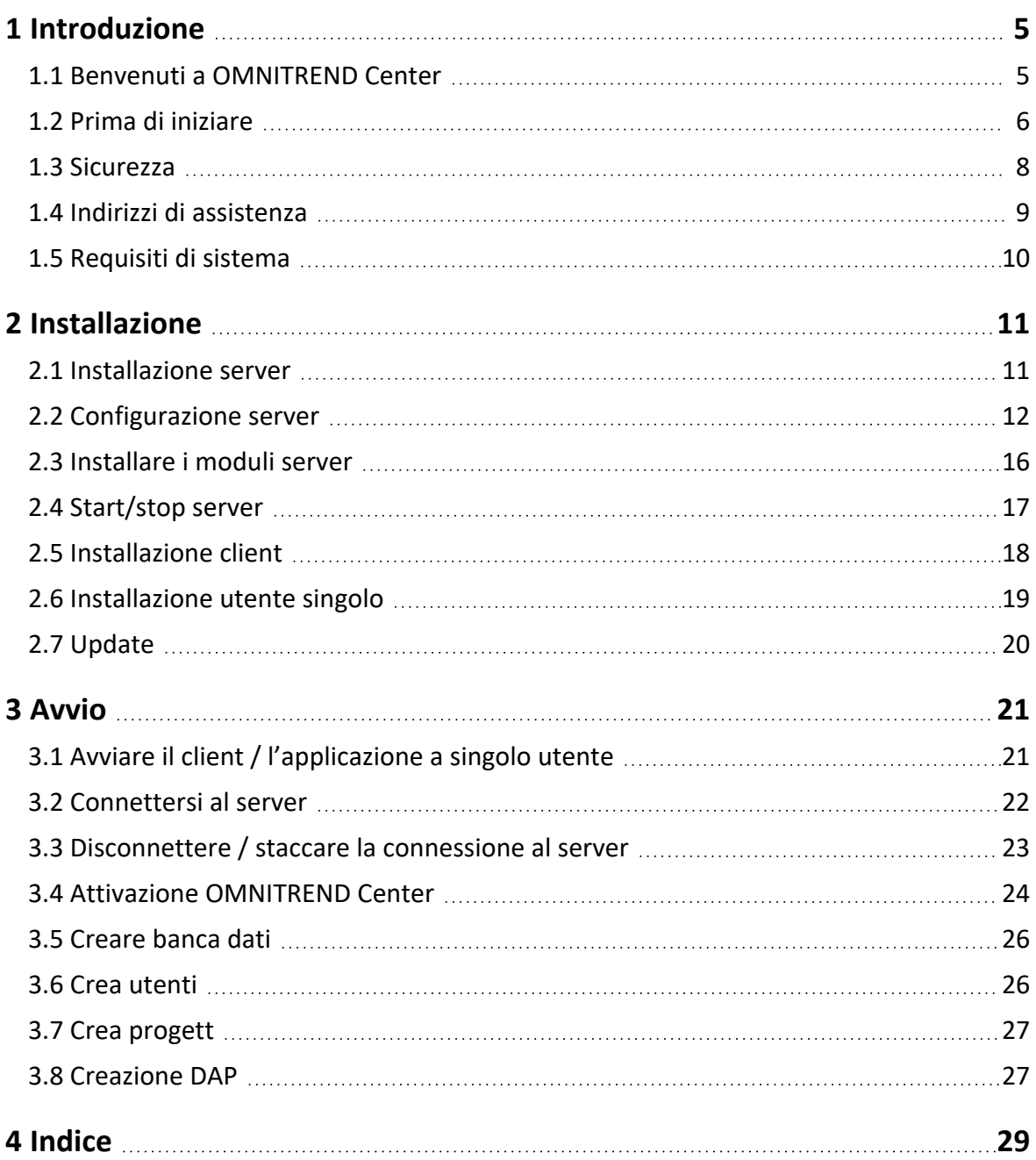

**[Questa pagina è lasciata vuota intenzionalmente]**

# <span id="page-4-1"></span><span id="page-4-0"></span>**1.1 Benvenuti a OMNITREND Center**

OMNITREND Center è un software di monitoraggio delle condizioni per monitorare le condizioni operative e di diagnostica sulle macchine rotanti.

OMNITREND Center elabora i dati sulle condizioni delle macchine registrati attraverso un sistema di monitoraggio delle condizioni portatile (ad es. rilevatore di dati) o un sistema di monitoraggio delle condizioni installato in modo permanente (CMS online) realizzato da PRUFTECHNIK.

OMNITREND Center supporta la valutazione dati offrendo una vasta gamma di funzioni di analisi pratiche. Tutti i risultati possono essere documentati in modo chiaro e archiviati in forma di report e risultati. I sistemi di monitoraggio delle condizioni sono configurati per l'acquisizione di dati nel software attraverso modelli di misurazione e macchina.

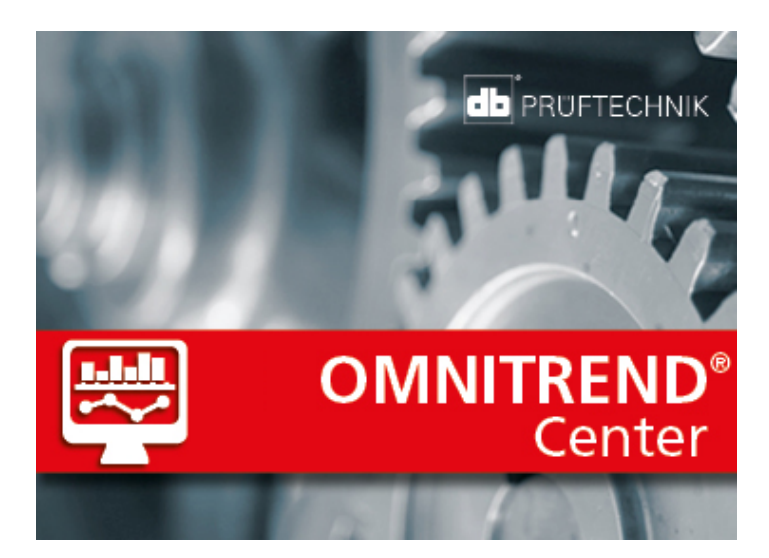

# <span id="page-5-0"></span>**1.2 Prima di iniziare**

### **Responsabilità**

In quanto operatore, dovete assicurarvi che i requisiti per l'installazione del software e l'avvio siano soddisfatti:

- <sup>l</sup> Fornitura di un esperto qualificato per l'installazione del software.
- <sup>l</sup> Fornitura dell'infrastruttura necessaria per l'installazione e il funzionamento [\("Requisiti](#page-9-0) di sistema" a pagina [10\)](#page-9-0).

### **Note riguardanti tali istruzioni**

Le istruzioni sono parte del prodotto. In quanto tali, devono essere conservate e aggiornate lungo la vita utile del prodotto. Queste istruzioni devono essere consegnate in caso di cessione del prodotto.

Le istruzioni descrivono l'installazione e l'avvio del software per PC OMNITREND Center. Fare riferimento alla guida in linea OMNITREND Center premendo il tasto funzione **F1** dopo aver avviato il programma per accedere a una descrizione completa del funzionamento.

Queste istruzioni si applicano alla versione 2.8.1 superiore del software.

### **Liberatoria**

Le informazioni presenti in queste istruzioni sono intese esclusivamente per scopi informativi e sono soggette a modifica. Sebbene queste istruzioni siano state preparate con la massima attenzione, non è possibile escludere errori.

PRUFTECHNIK Condition Monitoring GmbH declina qualsiasi responsabilità per danni consequenziali causati da errori o imprecisioni eventualmente contenuti in queste istruzioni.

PRUFTECHNIK Condition Monitoring GmbH declina ogni responsabilità per eventuali danni derivanti dalla mancata aderenza o dall'aderenza parziale a queste istruzioni.

### **Convenzioni di testo**

I testi sono caratterizzati nel modo seguente a seconda della loro funzione:

- Spiegazione: Testo senza codice identificativo
- Istruzione o elencazione: Elencare con come voci di un elenco puntato
- <sup>l</sup> Informazione: Testo su sfondo grigio con **icona** predefinita
- Esempio: Testo su sfondo blu
- <sup>l</sup> Etichettatura, nome, comando, voce di menù, tasto: Testo **in grassetto**

### **Abbreviazioni**

Si utilizzano le seguenti abbreviazioni:

- Software PC OMNITREND Center = OMNITREND Center, software, programma
- OMNITREND Center utility = Utility
- Sistema di monitoraggio delle condizioni = CMS, dispositivo di misurazione
- Industrial Internet of Things = IIoT

#### **Schermate**

L'interfaccia utente (GUI=Graphical User Interface) è disponibile in oltre 12 lingue e può essere regolata sui sistemi di unità più comuni. Per motivi di semplicità, i contenuti della schermata sono rappresentati in queste istruzioni in lingua inglese e le unità sono quelle del SI.

### **Elementi GUI nel testo**

Il contenuto della schermata e le denominazioni degli elementi GUI (Menù, Opzione, Funzione) coincidono solo nella versione linguistica inglese. In una versione diversa da quella inglese, il riferimento alla schermata è istituito nel modo seguente:

**Elemento GUI in inglese** (elemento GUI in lingua locale).

Esempio:

<sup>l</sup> Fai clic su **Print** (Stampa).

## <span id="page-7-0"></span>**1.3 Sicurezza**

OMNITREND Center contiene importanti informazioni sulla macchina, la cui perdita potrebbe comportare costi considerevoli. Per questa ragione, un backup di dati affidabile è necessario per evitare danni consequenziali provocati dalla perdita di dati.

### **Qualifica**

Installazione e avvio possono avere luogo solo a opera di un esperto IT qualificato. L'esperto deve conoscere bene queste istruzioni e seguirle.

### **Uso previsto**

OMNITREND Center è un software PC a base Windows per l'elaborazione dei dati sulle condizioni della macchina misurati utilizzando i dispositivi di misurazione PRUFTECHNIK.

Il software può essere utilizzato solo nell'ambito delle specifiche fornite nelle presenti istruzioni.

PRUFTECHNIK declina ogni responsabilità per eventuali danni causati da un utilizzo non conforme.

### **Accordi di licenza**

Gli accordi di licenza attualmente vigenti (EULA) per OMNITREND Center sono disponibili sul sito Web PRUFTECHNIK.

# <span id="page-8-0"></span>**1.4 Indirizzi di assistenza**

Per eventuali domande, non esitate a contattarci:

 $\cdot$  Tel. + 49 89 99616-0

Fluke Deutschland GmbH Freisingerstr. 34

85737 Ismaning, Germania

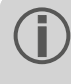

Ricordate di tenere a portata i mano il codice di attivazione del software quando contattate la nostra hotline. Troverete il codice sulla confezione del mezzo di installazione.

# <span id="page-9-0"></span>**1.5 Requisiti di sistema**

#### **Client / Utente singolo OMNITREND Center**

- Hardware:
	- Processore: Dual core 2.4 GHz o superiore
	- Memoria RAM: Si consiglia 4 GB, 8 GB o superiore
	- Spazio di archiviazione: SSD, 5 GB liberi
- Sistema operativo: 64 bit Windows 11 Professional, Windows Server 2016
- Browser
	- Internet Explorer 11
	- Google Chrome (versione attuale)
	- Microsoft Edge (versione attuale)
- Porte:
	- 42427 e 42428 per versione utente singolo
	- <sup>l</sup> 42450, optional per invio di messaggi nella versione client/server
- Display: Scheda grafica 3D

#### **OMNITREND Center Server**

- Hardware:
	- Processore: Quad core 3 GHz
	- Memoria RAM: min. 8 GB, consigliati 16 GB o superiore
	- Spazio di archiviazione: SSD, 15 GB liberi.
- <sup>l</sup> Sistema operativo: 64 bit: Windows 11 Professional, Windows Server 2016, Windows Server 2019
- Per banche dati MS SQL Server
	- Microsoft SQL Server 2016, 2017, 2019, 2022 per ogni edizione
	- In collegamento con il CMS online: Edizione standard o superiore
- Porte:
	- <sup>l</sup> 8011 e 8081, e due porte libere per il collegamento del client

#### **Tipi di dispositivo di misurazione supportati**

- CMS online:
	- VIBGUARD (Kernel version: 2023 KW03)
	- VIBGUARD compact (Kernel version: 2023 KW03)
	- VIBROWEB XP (non più supportato)
	- VIBRONET Signalmaster V3<sup>1</sup> (Kernel version: 2020 KW04)
- <sup>l</sup> Dispositivi di misurazione manuali (CMS offline): VIBSCANNER 2, VIBXPERT II, VIBXPERT EX, VIBXPERT I

1solo in versione Client Server

# <span id="page-10-0"></span>**2 Installazione**

OMNITREND Center può essere installato come **utente singolo** o come **versione client-server**. L'installazione clientserver è descritta nella sezione seguente. Per dettagli sull'installazione utente singolo, vedi sezione

# <span id="page-10-1"></span>**2.1 Installazione server**

L'applicazione **server** e i moduli corrispondenti (DAP, server delle licenze, configurazione) sono installati su un computer in funzionamento continuo e costantemente accessibile.

### Sono necessari i diritti di amministratore Windows per realizzare l'installazione.

- Scarica il file di installazione dal sito web PRUFTECHNIK.
- <sup>l</sup> Apri il file **Install\_omnitrend\_center\_server\_xxxyyy.exe**.
- <sup>l</sup> Confermare il successivo prompt di sicurezza di controllo account utente Windows facendo clic su 'Sì'. Si avvia il wizard di installazione.
- <sup>l</sup> Fare clic su **Next** Avanti, per aprire la finestra di dialogo successiva.
- **•** Selezionare la cartella installazione. Fare clic su Next (Avanti).
- <sup>l</sup> Inserisci il codice di attivazione che hai ricevuto via email. Fare clic su **Next** (Avanti).

Assicurarsi di immettere il codice in gruppi di 4 cifre, separate da trattini.

- <sup>l</sup> Selezionare la cartella in cui il server deve depositare i dati. Fare clic su **Next** (Avanti).
- <sup>l</sup> Fare clic su **Install** (Installa), per avviare l'installazione del server.
- <sup>l</sup> Dopo un'installazione riuscita, fare clic su **Finish** (Fine). Si avvia il programma 'OMNITREND Center Utility', che consente di accedere al server e di utilizzarlo.

# <span id="page-11-0"></span>**2.2 Configurazione server**

Si configura il server con il programma **OMNITREND Center Utility**.

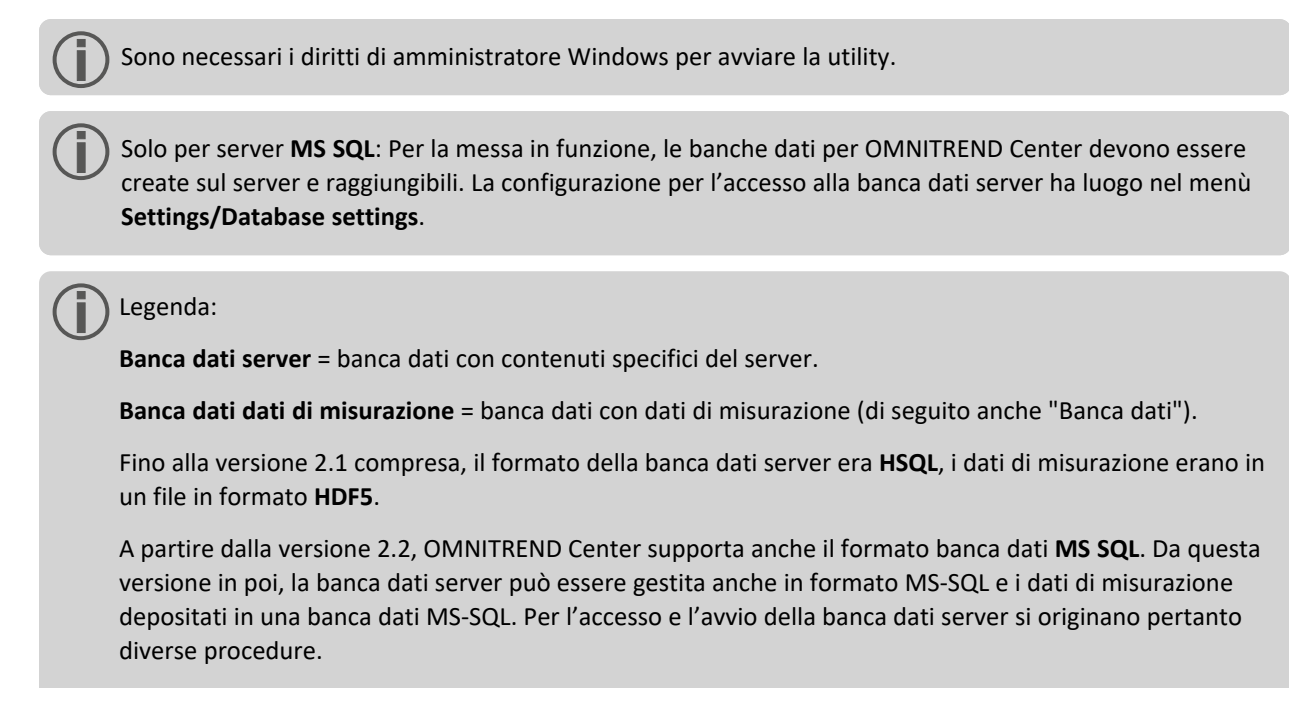

### **Avviare OMNITREND Center utility**

Avviare la utility attraverso il menu Start di Windows:

*Programmi /PRUFTECHNIK /OMNITREND Center Server / OMNITREND Center Utility*

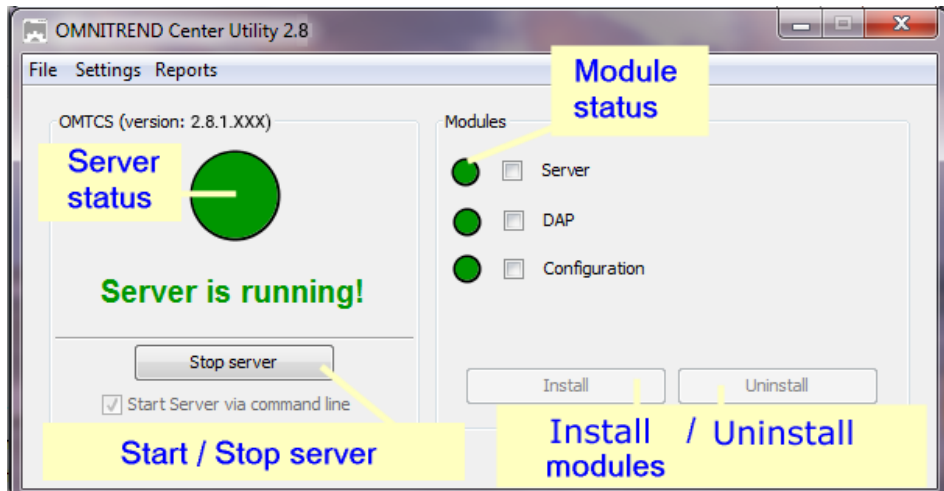

La utility indica lo stato del server attraverso un semaforo:

<sup>l</sup> **Grigio**: Il server è arrestato | **Verde**: Il server è in funzione | **Rosso**: Il server segnala un errore

Si può modificare la configurazione del server nel menu **Impostazioni**.

Il server deve essere arrestato quando si apportano modifiche alla configurazione.

#### <span id="page-12-0"></span>**Impostazioni IP**

Fare clic su **Settings**/**IP settings** (Impostazioni/Impostazioni IP):

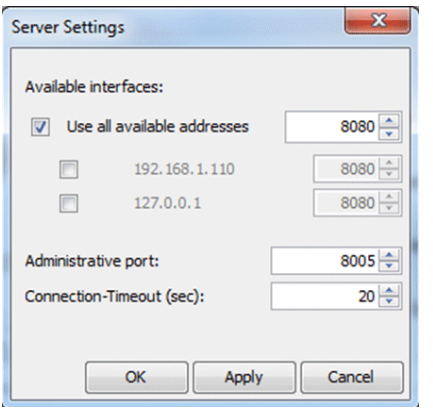

Queste impostazioni valgono per l'OMNITREND Center Server e le sue porte, tramite le quali è raggiungibile. Le porte impostate devono essere autorizzate nelle impostazioni firewall perché il server sia raggiungibile.

Qui si possono immettere l'indirizzo IP e la porta attraverso cui si può accedere al server. Sono disponibili le seguenti opzioni:

- <sup>l</sup> **Utilizzare tutti gli indirizzi disponibili:** Si può accedere al server attraverso tutti gli indirizzi IP in uso sul PC server. Se si desidera accedere al server attraverso uno specifico indirizzo IP, abilitarlo nell'elenco. Abilitare l'indirizzo IP 127.0.0.1, dove server e client sono installati sullo stesso PC ('localhost'). Di default, l'indirizzo IP utilizzato è quello assegnato attualmente al server.
- <sup>l</sup> **Administrative port** (Porta di gestione): Porta per inviare comandi di avvio e arresto al server.
- <sup>l</sup> **Connection timeout (sec)** (Timeout di connessione (sec.)): Tempo dopo il quale la connessione al client è chiusa, durante il quale non si ha alcuna comunicazione.

#### **Spazio in memoria**

Fare clic su **Settings/Memory Settings** (Impostazioni/Impostazioni di memoria):

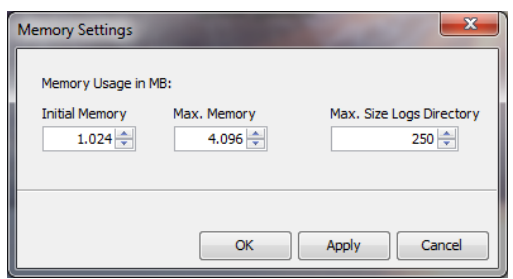

Qui si può definire lo spazio in memoria RAM disponibile (in MB) per il server.

- <sup>l</sup> **Initial Memory** (Memoria iniziale): Dimensioni minime
- <sup>l</sup> **Max. Memory** (Memoria max.): Massimo spazio disponibile in memoria
- <sup>l</sup> **Max. Size Logs Directory** (Dimensioni max. directory log): Massimo spazio in memoria per i file log

Definire il valore massimo più alto possibile, tenendo conto dello spazio necessario per il sistema operativo e per ulteriori applicazioni in funzione.

#### <span id="page-13-0"></span>**Opzioni start**

Fare clic su **Settings/Windows Service** (Impostazioni/Servizio Windows):

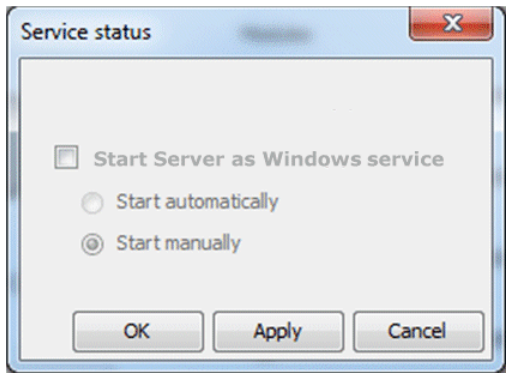

Qui si può specificare se il server è installato come **servizio Windows** e se deve funzionare in background dopo l'avvio. Se il server è installato come servizio Windows, è possibile avviarlo **manualmente** attraverso la utility, o **automaticamente** all'avvio del PC.

**Installare il server come servizio Windows e selezionare l'opzione di avvio:**

- <sup>l</sup> Attivare la casella di spunta **Start Server as Windows service** (Avvia server come servizio Windows).
- <sup>l</sup> Selezionare l'opzione di avvio desiderata: **Start automatically** (Avviare automaticamente) o **Start manually** (Avviare manualmente).
- <sup>l</sup> Fare clic su **Apply** (Applica) per applicare le impostazioni.
- <sup>l</sup> Fare clic su **OK**.

Se il server non è installato come servizio Windows, è necessario avviarlo attraverso la utility [\("Start/stop](#page-16-0) server" a [pagina](#page-16-0) 17).

#### **Configurazione banca dati (MS SQL)**

Fai clic su **Settings/Database settings**.

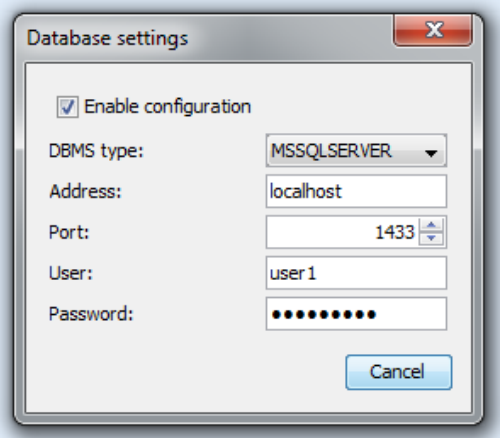

Inserisci qui i dati di collegamento per l'accesso alla banca dati server MS SQL. Utilizza questa configurazione se per il server OMNITREND è stata inserita una banca dati server in formato MS SQL. Di norma, si ricevono i dati di collegamento dall'amministratore del server MS SQL.

#### <span id="page-14-0"></span>**Report sullo stato del server**

Fare clic su **Reports/Generate status report** (Report / Genera report sullo stato).

Le impostazioni di configurazione del server sono introdotte in un file che, una volta creato, può essere aperto direttamente.

#### **File log**

Fare clic su **Reports/Show logfile** (Report/Mostra file log).

Ogni evento (stato, errore) sul server è registrato cronologicamente in un file log.

# <span id="page-15-0"></span>**2.3 Installare i moduli server**

Per poter utilizzare i **moduli server1**, dovrete installarli attraverso la utility, nel modo seguente.

Il server deve essere arrestato durante l'installazione dei moduli server.

- Nel campo **Modules** (Moduli), controllare i moduli da installare.
- <sup>l</sup> Fare clic su **Install** (Installa). I moduli e gli stati del server sono controllati regolarmente e visualizzati tramite l'indicatore a semaforo:
	- <sup>l</sup> **Grigio**: Il modulo non è installato.
	- <sup>l</sup> **Verde**: Il modulo è installato e il server è in funzione.
	- <sup>l</sup> **Giallo**: Il modulo è installato e il server è arrestato.
	- <sup>l</sup> **Rosso**: Errore! Il modulo non è disponibile.

Un modulo può essere nuovamente disinstallato, secondo necessità, ad es. per un utilizzo più efficiente delle risorse di sistema.

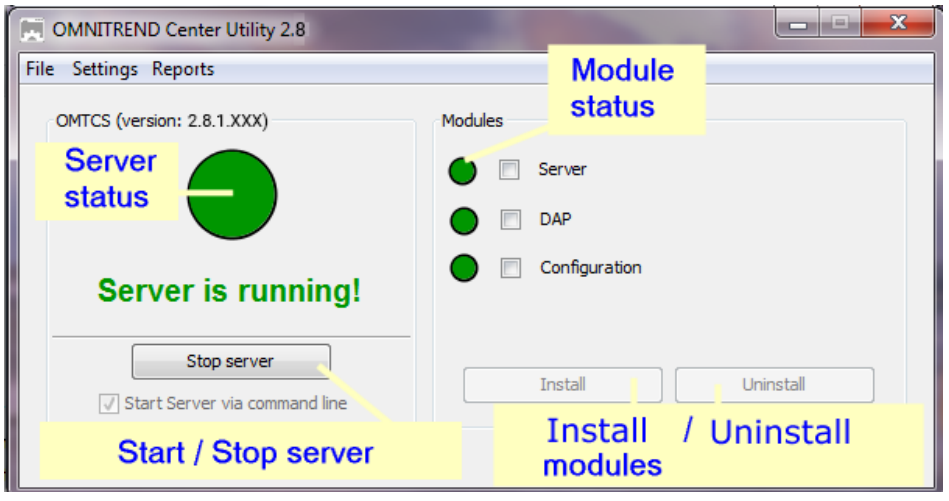

1'Server', 'DAP', 'Configurazioner'

# <span id="page-16-0"></span>**2.4 Start/stop server**

**Si può avviare il server come segue:**

- <sup>l</sup> Il server si avvia **automaticamente** quando il PC server è avviato, se la **start option** (opzione di avvio) 'Automatico' è abilitata nella Utility (" [Opzioni](#page-13-0) start" a pagina 14).
- <sup>l</sup> Voi avviate **manualmente** il server attraverso la Utility, se l'opzione start **Manual** (Manuale) è abilitata nella Utility, o il server **non** è installato come servizio Windows.

Per avviare il server attraverso la **Utility**, procedere come segue:

sono necessari i diritti di amministratore Windows per avviare la Utility.

 $\bullet$ Avviare la Utility facendo doppio clic sull'icona Utility ally sul desktop.

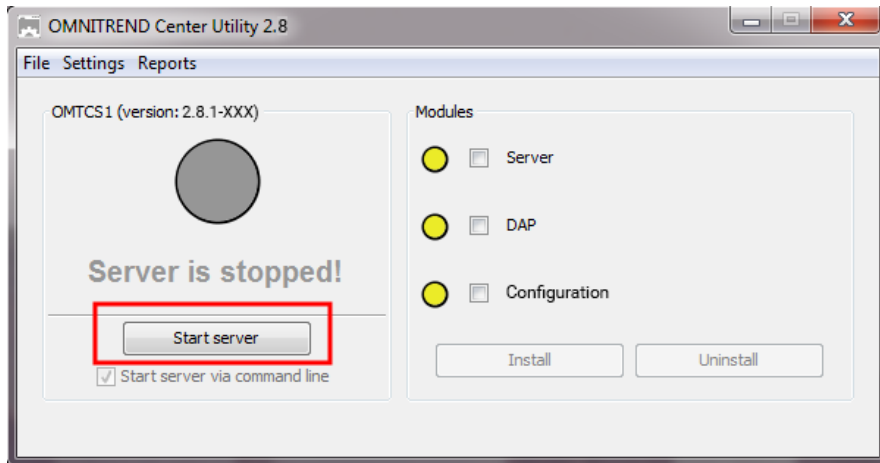

**•** Sulla homepage utility, fare clic su Avvia server.

L'opzione **Start server via command line** (Avvia server attraverso riga di comando) apre una finestra riga di comando per un'analisi dettagliata della sequenza di avvio. È sempre abilitato, quando l'avvio del server non è configurato come un servizio Windows.

#### **Il server può essere arrestato con questa procedura:**

il server è installato come **servizio Windows**:

- <sup>l</sup> il server è arrestato **automaticamente** quando il PC server è arrestato.
- <sup>l</sup> Il server deve essere arrestato tramite la utility: Sulla homepage utility, fare clic su **Arresta server**.

Il server **non** è installato come servizio Windows

<sup>l</sup> Il server deve essere arrestato tramite la utility: Sulla homepage utility, fare clic su **Arresta server**.

# <span id="page-17-0"></span>**2.5 Installazione client**

L'applicazione **client** è generalmente installato su un PC workstation che può comunicare con il PC server tramite rete. Se è necessario e per l'avvio iniziale, il client può anche essere installato direttamente sul pc server.

#### Sono necessari i diritti di amministratore Windows per realizzare l'installazione.

Per l'**installation** (installazione) dell'applicazione client procedere come segue:

- Scarica il file di installazione dal sito web PRÜFTECHNIK.
- <sup>l</sup> Apri il file **Install\_omnitrend\_center\_client\_xxxyyy.exe**.
- <sup>l</sup> Confermare il successivo prompt di sicurezza di controllo account utente Windows facendo clic su 'Sì'. Si avvia il wizard di installazione.
- <sup>l</sup> Fare clic su **Next** (Avanti), per aprire la finestra di dialogo successiva.
- **•** Selezionare l'opzione **Client/Server**. Fare clic su Next (Avanti).
- Selezionare la cartella installazione. Fare clic su **Next** (Avanti).
- <sup>l</sup> Selezionare la cartella in cui il client deve depositare i dati. Fare clic su **Next** (Avanti).

Questa cartella è creata solo per l'eventualità in cui si utilizzi OMNITREND Center come applicazione utente singolo.

- <sup>l</sup> Nella schermata successiva, selezionare l'opzione **Yes, allow InstallShield to add the firewall rule** (Sì, consenti a InstallShield di aggiungere una regola per il firewall). Fare clic su **Next** (Avanti).
- <sup>l</sup> Fare clic su **Install** (Installa), per avviare l'installazione del client.
- **•** Dopo un'installazione riuscita, fare clic su Finish (Fine).

# <span id="page-18-0"></span>**2.6 Installazione utente singolo**

 $\bullet$ 

Sono necessari i diritti di amministratore Windows per realizzare l'installazione.

### **OMNITREND Center Installazione utente singolo**

- Scarica il file di installazione dal sito web PRUFTECHNIK.
- <sup>l</sup> Apri il file **Install\_omnitrend\_center\_client\_xxxyyy.exe**.
- <sup>l</sup> Confermare il successivo prompt di sicurezza di controllo account utente Windows facendo clic su 'Sì'. Si avvia il wizard di installazione.
- **•** Fare clic su Next (Avanti), per aprire la finestra di dialogo successiva.
- <sup>l</sup> Selezionare l'opzione **Single user** (Utente singolo). Fare clic su **Next** (Avanti).
- <sup>l</sup> Immettere il codice di attivazione indicato sulla confezione. Fare clic su **Next** (Avanti).

### Assicurarsi di immettere il codice in gruppi di 4 cifre, separate da trattini.

- **•** Selezionare la cartella installazione. Fare clic su Next (Avanti).
- <sup>l</sup> Selezionare la cartella in cui il programma deve depositare i dati. Fare clic su **Next** (Avanti).
- <sup>l</sup> Nella schermata successiva, selezionare l'opzione **Yes, add the firewall rule now** (Sì, consenti a InstallShield di aggiungere una regola per il firewall). Fare clic su **Next** (Avanti).
- <sup>l</sup> Fare clic su **Install** (Installa), per avviare l'installazione.
- **•** Dopo un'installazione riuscita, fare clic su Finish (Fine).

# <span id="page-19-0"></span>**2.7 Update**

OMNITREND Center viene costantemente sviluppato e migliorato. La versione attuale è disponibile per il download gratuito dalla homepage di PRÜFTECHNIK: **[www.pruftechnik.com](http://www.pruftechnik.com/)**

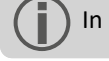

In alternativa, puoi anche richiedere l'aggiornamento al tuo partner di vendita locale.

### **A. Prima dell'aggiornamento**

- <sup>l</sup> Trasferisci tutti i **dati misurati** dal dispositivo di misurazione portatile alla banca dati OMNITREND Center.
- <sup>l</sup> Controlla i **requisiti di sistema** attuali per il PC (server/client PC)["Requisiti](#page-9-0) di sistema" a pagina 10).
- <sup>l</sup> Crea una **copia di backup**della banca dati corrente. A tal fine, procedi come segue:
	- <sup>l</sup> **Banca dati SQL**: Crea la copia di backup in MS SQL Management Studio.
		- <sup>l</sup> **Banca dati HSQL / versione per singolo utente**:
			- <sup>l</sup> Annota l'**ID banca dati** (prospettiva amministrazione / server editor / sezione server).
			- Esci dall'OMNITREND Center (client, server, utente singolo). Attendi circa 5 minuti fino alla fine di tutti i processi.
			- Apri la cartella della banca dati. In un'installazione standard, le banche dati sono memorizzate sotto:

**Client server** = C:\Users\Public\Documents\PRUFTECHNIK\OMTCS\databases

**Applicazione a singolo utente** = C:\Users\Public\Documents\PRUFTECHNIK\OMTCC\databases

- <sup>l</sup> La banca dati si trova nella cartella contrassegnata con il relativo **ID banca dati**.
- <sup>l</sup> Impacchetta la cartella della banca dati in un archivio ZIP.
- Conserva l'archivio ZIP in un luogo sicuro.

#### **B. Installa l'aggiornamento**

Per eseguire i file di aggiornamento devi disporre dei diritti di amministratore Windows.

- <sup>l</sup> Scarica il file di aggiornamento (\*.exe) per l'applicazione server e client dalla homepage PRUFTECHNIK.
- Copia il file in una cartella vuota.
- Esegui il file.

Per i dettagli sulle fasi di installazione, fai riferimento alle sezioni ["Installazione](#page-10-1) server" a pagina 11 e ["Installazione](#page-17-0) client " a [pagina](#page-17-0) 18.

#### **C. Dopo l'aggiornamento**

- <sup>l</sup> Aggiorna il **firmware** nei dispositivi di misurazione portatili o il **kernel** nel CMS online. Puoi ottenere le versioni più recenti dal tuo partner di vendita locale.
- <sup>l</sup> Quando utilizzi **Asset View**, aggiorni tutte le configurazioni online OMNITREND Center e le trasferisci al CMS online.

# <span id="page-20-1"></span><span id="page-20-0"></span>**3.1 Avviare il client / l'applicazione a singolo utente**

**Premessa**: Prima di avviare il client, il server deve funzionare e il modulo server deve essere stato approntato.

**Procedura**: Fai doppio clic sull'icona del programma sul desktop

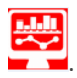

Dopo la sequenza iniziale, compare la finestra del programma nella prospettiva amministrazione.

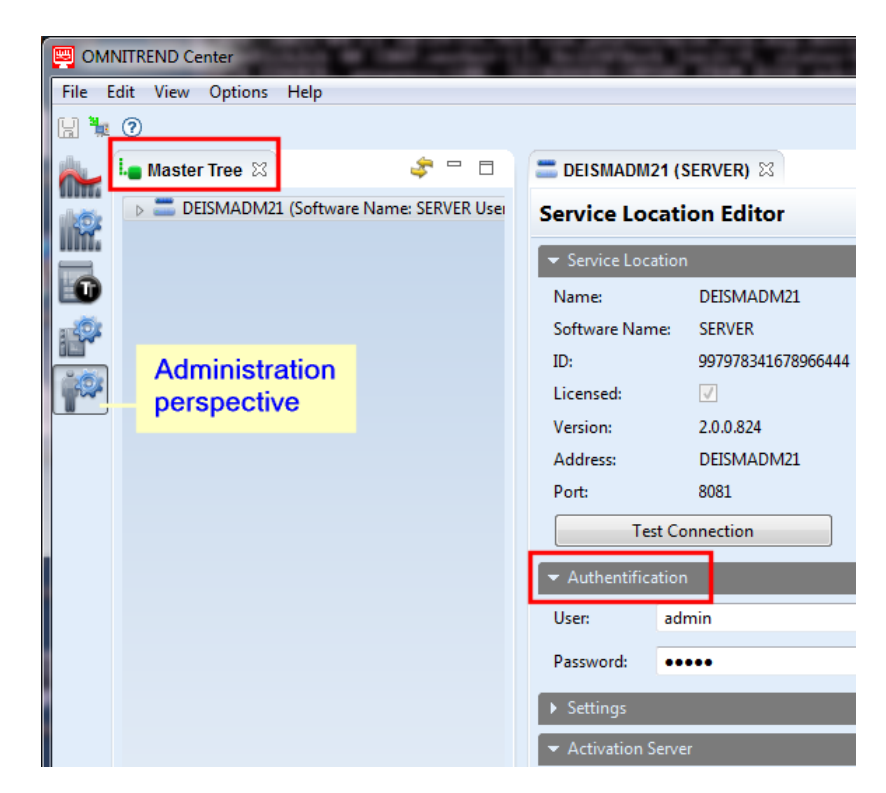

**Client server**: Se server e client sono installati sullo stesso computer, il client istituisce il collegamento al server in maniera automatica. Altrimenti, è necessario configurare manualmente il collegamento al server.

**Singolo utente**: In questa versione, "Client" e "Server" sono contenuti in un'applicazione e pertanto si collegano automaticamente dopo l'avvio del programma.

# <span id="page-21-0"></span>**3.2 Connettersi al server**

Il seguente capitolo si riferisce a un'installazione Client-Server, nella quale Client e Server sono installati su **diversi** computer.

### **Per stabilire la connessione con il server:**

- <sup>l</sup> Con il tasto destro del mouse, fare clic sulla parte superiore sinistra della finestra (**master tree** albero master). Compare un menù di dialogo.
- <sup>l</sup> Fare clic su **Attach Service Location** (Collega punto di assistenza). Compare una finestra di dialogo.
- Immettere i dati di connessione:
	- <sup>l</sup> **Address** (Indirizzo): Indirizzo IP/nome del PC sul quale è installato il server.
	- <sup>l</sup> **Port** (Porta): Interfaccia attraverso la quale si deve contattare il server (["Impostazioni](#page-12-0) IP" a pagina [13\)](#page-12-0).
	- <sup>l</sup> **Testare la connessione:** Testare la connessione al server. Se la connessione è istituita con successo, compare il seguente messaggio: 'punto di assistenza rilevato all'indirizzo specificato'.
	- <sup>l</sup> **User** (Utente): Immettere il seguente username: **system-admin**
	- <sup>l</sup> **Password**: Al primo login, immettere la seguente password: **system-admin**
		- Lo username **system-admin** è fornito per il ruolo di **amministratore di sistema** e non può essere modificato. Si può modificare la password corrispondente durante l'avvio iniziale e/o in qualsiasi momento in seguito nella sezione **Authentification** (Autenticazione) attraverso **Change password** (Modifica password).
	- <sup>l</sup> Fare clic su **Finish** (Fine). Il cliente si collega al server. Il server controlla i dati dell'utente ed è poi visualizzato come punto di assistenza nell'albero master.

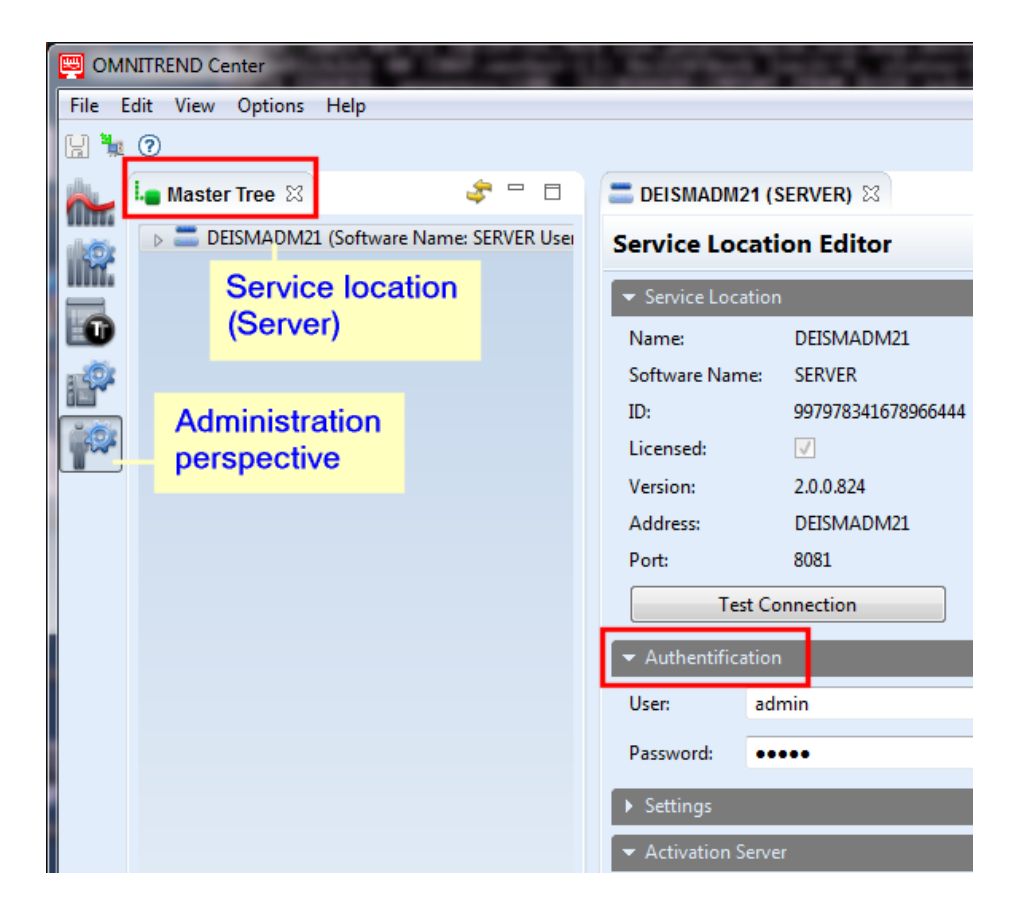

# <span id="page-22-0"></span>**3.3 Disconnettere / staccare la connessione al server**

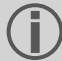

#### Il seguente capitolo vale per un'installazione **Server client**.

Il collegamento tra client server può essere

- **detached permanently** (staccato in modo permanente) o
- **disconnected temporarily** (disconnesso in modo temporaneo).

#### **E s e m p i :**

Il PC del server è in manutenzione. In questo caso, si **detach** (stacca) il collegamento di modo che i dati di connessione e le licenze attivate siano mantenuti.

Gestite diversi punti di assistenza ma avete un'unica licenza per il server a disposizione. In questo caso, **disconnect** (disconnettere) il collegamento al punto di assistenza attuale per poter utilizzare la licenza per un altro punto di assistenza.

#### **Per disconnettere, staccare il collegamento al server**

- <sup>l</sup> Con il tasto destro del mouse, fare clic sul relativo punto di assistenza nell'albero master. Compare un menù di dialogo.
- Fare clic su...

**b** Detach (Stacca) Il punto di assistenza è cancellato dall'albero master. Per ripristinare la connessione, seguire le istruzioni della sezione ["Connettersi](#page-21-0) al server " a pagina 22

<sup>l</sup> **Disconnettere il punto di assistenza**

Il punto di assistenza rimane visibile nell'albero master. Per ripristinare il collegamento, nel menù di dialogo, fare clic su **Connect Service Location** (Connetti al punto di assistenza).

# <span id="page-23-0"></span>**3.4 Attivazione OMNITREND Center**

Insieme al software OMNITREND Center, vi sono state fornite anche le necessarie licenze. L'attivazione di tali licenze è realizzata automaticamente via Internet o manualmente tramite un file di licenza che dovrete richiedere a PRUFTECHNIK.

Sono disponibili le seguenti azioni di attivazione:

#### **Attivazione automatica:**

L'attivazione automatica si verifica quando il server dispone di connessione a Internet e può connettersi al server di attivazione PRUFTECHNIK.

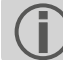

I dati di connessione al server di attivazione sono predefiniti.

- Passare alla Prospettiva di amministrazione, come richiesto.
- <sup>l</sup> Nell'albero master, fare doppio clic sul punto di assistenza per aprire il **Service location editor** (Editor punto di assistenza).
- <span id="page-23-2"></span><sup>l</sup> Nella finestra editor, aprire la sezione1 **Activation server** (Server di attivazione).
- <sup>l</sup> Fare clic su **Online Activation** (Attivazione online). Compare una finestra di dialogo.
- <sup>l</sup> Immettere i dati necessari e fare clic su **Finish** (Fine). Il server si connette al server di attivazione PRUFTECHNIK. Esso controlla le licenze e attiva automaticamente il software. Le licenze sono visualizzate nella visualizzazione 'Licenze' (parte inferiore sinistra della finestra).

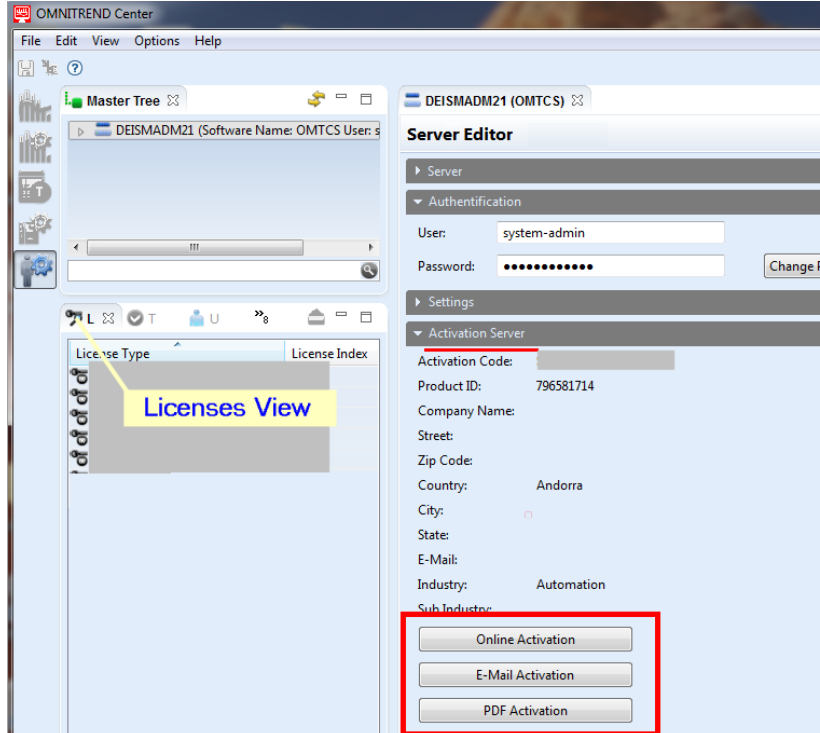

#### <span id="page-23-1"></span>**Attivazione manuale**

Se il server non ha connessione a Internet, richiedere il file di licenza come segue, via email o fax:

1Raggruppamento di funzioni e campi connessi nella finestra dell'editor

Fare clic nella sezione **Activation server** (Server di attivazione) …

- <sup>l</sup> … su **Email Activation** (Attivazione e-mail). Compare una finestra di dialogo.
- **•** Immettere i dati cliente e fare clic su Finish (Fine). Il programma mail di default sul PC client è lanciato, compare una mail contenente l'informazione di attivazione necessaria.
- · Inviare la mail.

O

- <sup>l</sup> … su **PDF Activation** (Attivazione PDF). Compare una finestra di dialogo.
- <sup>l</sup> Immettere i dati cliente e fare clic su **Finish** (Fine). Si crea un file PDF, che viene visualizzato in Adobe Acrobat Reader.
- Stampare il file e inviare copia via fax al numero indicato.

Riceverete il file di licenza via mail.

**Importare** il file di licenza come segue:

- <sup>l</sup> Nel menù principale, fare clic su **File/Import**. Compare una finestra di dialogo.
- <sup>l</sup> Controllare l'assistente di import **Licence** (Licenza) e fare clic su **Next** (Avanti).
- <sup>l</sup> Selezionare il punto di assistenza necessario nel quale andrebbe importata la licenza.
- Specificare la cartella in cui sono depositati i file di licenza (\*.lic): fare clic su **Select folder** (Seleziona cartella), e navigare nella cartella target o immettere il percorso nel campo **Folder** (Cartella).

Con **Search subfolders** (Cerca sotto-cartelle) espanderete la ricerca per includere le sotto-cartelle. Facendo ciò, a seconda delle dimensioni della struttura della cartella, la ricerca potrebbe richiedere del tempo.

- <sup>l</sup> Selezionare il file nel campo "**File**".
- <sup>l</sup> Fare clic su **Finish** (Fine). Il file è importato.
- <sup>l</sup> Confermare il messaggio di import con **OK**. Le licenze compaiono nella visualizzazione 'Licenza' (parte inferiore sinistra della finestra).

<span id="page-24-0"></span>Per importare una **licenza multiserver**, procedere come segue:

Tutti i ruoli utente possono importare una licenza multi-server.

- <sup>l</sup> Nel menù principale, fare clic su **File/Import**. Compare una finestra di dialogo.
- <sup>l</sup> Controllare l'assistente di import **Multiserver license** (Licenza multiserver) e fare clic su **Next** (Avanti).
- <sup>l</sup> Fare clic su **File open** (File aperto) e navigare nella cartella in cui è depositato il file di licenza (\*.lic).
- <sup>l</sup> Selezionare il file e fare clic su **Finish** (Fine). Il file è importato.
- <sup>l</sup> Confermare il messaggio di import con **OK**. La licenza compare nella visualizzazione 'Licenza' (parte inferiore sinistra della finestra).

Tutti i ruoli utente possono stabilire un collegamento a un ulteriore server. Per fare ciò sono necessari i dati di connessione e utente corrispondenti. Essi possono essere richiesti agli amministratori di sistema dei punti di assistenza corrispondenti.

(["Connettersi](#page-21-0) al server " a pagina 22 (Connettersi al server)).

#### **Ottenere le licenze in modo retrospettivo**

Contattare il partner di distribuzione PRUFTECHNIK per ricevere ulteriori licenze. Oltre alle descrizioni delle licenze necessarie, PRUFTECHNIK richiederà il codice di attivazione e i dati del cliente che dovrai fornire quando richiedi un file di licenza (["Attivazione](#page-23-1) manuale" a pagina 24).

Riceverete una notifica non appena le nuove licenze saranno rese disponibili sul server di attivazione PRUFTECHNIK. Se avete bisogno di un'attivazione manuale, riceverete via e-mail il relativo file di licenza.

# <span id="page-25-0"></span>**3.5 Creare banca dati**

- <sup>l</sup> Passare alla **Administration perspective** (Prospettiva amministrazione).
- <sup>l</sup> Utilizzando il **right mouse button** (tasto destro del mouse), fare clic sul relativo **service provider** (fornitore di assistenza) nell'albero master.
- <sup>l</sup> Fare clic su **New Database** (Nuova banca dati) nel menù di dialogo successivo.
- <sup>l</sup> Seleziona il tipo di banca dati: **HSQLDB** o **Server MS SQL**.
- A seconda del tipo di banca dati, svolgi una delle seguenti procedure:
	- <sup>l</sup> **HSQLDB**: Inserisci un **nome banca dati**.
	- <sup>l</sup> **Server MS SQL**: Inserisci un **nome banca dati** a piacere. Negli altri campi, inserisci i dati ricevuti dall'amministratore del server SQL: **SQL nome banca dati, SQL utente banca dati, SQL password banca dati, SQL Server (indirizzo)**
- <span id="page-25-1"></span>**•** Immettere un nome e fare clic su Finish (Fine).

## **3.6 Crea utenti**

- **Passare alla Administration perspective** (Prospettiva amministrazione).
- <sup>l</sup> Aprire il **banca dati** corrispondente nell'albero master.
- **•** Con il tasto destro del mouse, fare clic sul nodo user (utente).
- <sup>l</sup> Fare clic su **New** (Nuovo) nel menù di dialogo successivo. Compare la finestra di dialogo **Create new user account** (Crea nuovo account utente).

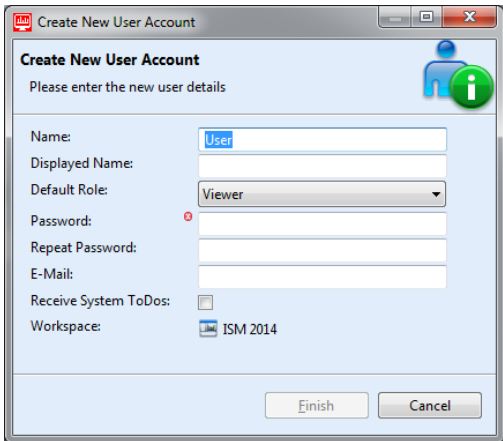

**Immettere i dati utente come segue:**

<sup>l</sup> **Name** (Nome): Immettere lo username

Caratteri ammissibili: a-z A-Z 0-9  $-+$ . =  $\omega \setminus / \# S$ % ~ Caratteri non ammissibili: Spazi e caratteri non elencati.

- <sup>l</sup> **Displayed Name** (Nome visualizzato): Immettere qui il nome che dovrebbe comparire come username nei report.
- <sup>l</sup> **Default Role** (Ruolo di default): Definire il ruolo utente che l'utente dovrebbe assumere al di fuori di un progetto. Se l'utente è assegnato a un progetto, il ruolo specifico del progetto dell'utente può cambiare.
- <sup>l</sup> **Password / Repeat Password** (Password / Ripeti password): Immettere la password obbligatoria per il login nel punto di assistenza.
- <sup>l</sup> **E-mail**: Immettere l'indirizzo e-mail tramite il quale lo user deve ricevere le notifiche da OMNITREND Center.
- <sup>l</sup> **Receive System ToDos** (Ricevi ToDo del sistema): Attivare questa opzione se l'utente deve ricevere compiti di sistema. >
- <sup>l</sup> Fare clic su **Finish** (Fine) per concludere. Il nuovo utente compare nell'albero master sotto il nodo utente.

# <span id="page-26-0"></span>**3.7 Crea progett**

- <sup>l</sup> Passare alla **Administration perspective** (Prospettiva di amministrazione).
- <sup>l</sup> Nell'albero master, aprire l'**ambiente operativo** in cui si desidera creare un nuovo progetto.
- <sup>l</sup> Con il tasto destro del mouse, fare clic sulla cartella **Projects** (Progetti). Compare un menù di dialogo.
- <sup>l</sup> Fare clic su **New** (Nuovo). Compare la finestra di dialogo **Project** (Progetto), dove si possono regolare i seguenti parametri:
	- **Name** (Nome): Nome progetto
	- <sup>l</sup> **Status** (Stato): **Active / Inactive** (Attivo / Inattivo). Se il progetto è disattivato, non è possibile modificarlo e non è possibile importare dati di misurazione. Lo stato è mostrato nell'albero master attraverso colori: *Active project* (Progetto attivo): Il nome del progetto compare nel *Inactive project* (Progetto inattivo) in nero: Il nome del progetto compare in blu
	- <sup>l</sup> **Time zone** (Fuso orario): Regolare il fuso orario per il progetto. Attivare il passaggio automatico all'ora legale, secondo necessità.
- <sup>l</sup> Fare clic su **OK** per applicare le impostazioni e chiudere la finestra di dialogo. Compare l'editor di progetto, dove si possono modificare i parametri retroattivamente.

## <span id="page-26-1"></span>**3.8 Creazione DAP**

- Passare alla Prospettiva amministrazione.
- <sup>l</sup> Utilizzando il tasto destro del mouse, fare clic su **Device Access Points - DAPs** (Punti di accesso dispositivo DAP) nell'albero master.
- <sup>l</sup> Fare clic su **New** (Nuovo) nel menù di dialogo successivo. Compare la finestra di dialogo **Attach and Initialize DAP** (Allega e inizializza DAP).
- Immettere i seguenti dati:
	- <sup>l</sup> **Name** (Nome): Denominazione DAP nell'albero master
	- <sup>l</sup> **PC Name or IP Address** (Nome PC o indirizzo IP): Punto di installazione DAP
	- <sup>l</sup> **Port** (Porta): Numero porta attraverso la quale si può raggiungere il DAP.
- <sup>l</sup> Controllare la connessione al DAP attraverso **Test Connection** (Test connessione).
- <sup>l</sup> Dopo il completamento del test, fare clic su **Next** (Avanti) per aprire la pagina di dialogo successiva.

<sup>l</sup> Accedere al punto di assistenza al quale si deve connettere il DAP, nel campo **PC Name or IP Address** (Nome PC o indirizzo IP).

Se il DAP è installato sullo stesso computer del punto di assistenza, entrambi gli indirizzi si equivalgono.

**•** Fare clic su Finish (Fine).

Il nuovo DAP compare nell'albero master. È possibile modificare i parametri per la gestione e l'import dati in un secondo momento sull'editor DAP.

# <span id="page-28-0"></span>**4 Indice**

### **A**

Attivazione licenze [24](#page-23-0)

### **C**

Configurazione server [12](#page-11-0) Connessione al server [22](#$$index$$_Connessione%20al%20server)

### **F**

Fornitura moduli server [16](#page-15-0)

### **I**

Indirizzi di assistenza [9](#page-8-0) Installazione client [18](#page-17-0) Installazione del Client avvio [21](#page-20-1) Installazione server [11](#page-10-1) Installazione utente singolo [19](#page-18-0) Interrompi connessione al server / Disconnetti dal server [23](#page-22-0)

### **L**

Licenza multiserver [25](#page-24-0)

### **R**

Report sullo stato del server [15](#page-14-0) Requisiti di sistema [10](#page-9-0)

### **S**

Server di attivazione [24](#page-23-2) Start server [17](#page-16-0)

### **U**

Update [20](#page-19-0)

LIT 82.201.IT.06.2024

Fluke Deutschland GmbH 85737 Ismaning, Germania www.pruftechnik.com

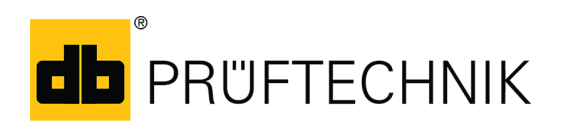

**Tecnologia di manutenzione della produzione**